# **Vendor Account Request (FS09) Quick Reference Guide**

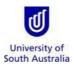

**Purpose**: This guide provides an overview of how to submit a request to create a vendor account or amend an existing vendor account in Finance One.

References: Refer to the Accounts Payable Handbook and Vendor Maintenance Guidelines on the Finance Website.

#### Index:

- 1. Launch the Form from Appian
- 2. Completing a Vendor Account Request
- 3. Saving a Vendor Account Request
- 4. Tracking the Progress of the Vendor Account Request
- 5. List of Email Generated during Vendor Account Request Process

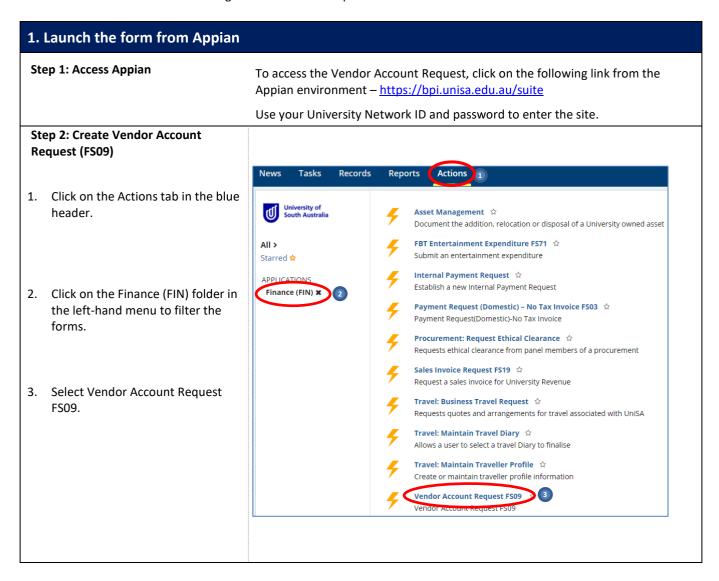

#### 2. Completing a Vendor Account Request **Step 1: Vendor Account Requestor Details** The contact details default to the Please provide a contact name to direct any questions to the Vendor Account Request: name of the person completing the Stella Cheatle ADMIN X Appian form. This field can be edited by clicking on the 'x' next to the prepopulated name and entering an alternative name in the field box. Step 2a Vendor Details -**Existing Vendor?** This section will determine if the vendor is a new vendor or an existing vendor from Finance One. You have four options to search for a vendor: **Vendor Details** 1. ABN - If a match exists in Finance Please enter one of the following: One, values will be displayed in the ABN 1 fields. If no match in Finance One, an alert message will appear if the ABN is invalid or if an existing Enter an Australian Business Number (ABN) in the format 'NNNNNNNNNNN' vendor does not exist. 2. Account Number - you can Account Number conduct a search on the bank 84244015 2 account number (preferred Enter vendor Bank Account number for international beneficiaries method for International Suppliers). Two scenarios will Multiple Supplier / Trading Name's found. Please select from the dropdown occur: ---*Select--*-- 2a a) A drop-down box listing Account Number any matches will be displayed; or b) An alert message will appear Enter vendor Bank Account number for international beneficiaries if there is no match in Finance No vendor details found in Finance One with Account Number, please complete the fields as the One. supplier is a new vendor 2b 3. Supplier/Trading Name - you can Supplier / Trading Name conduct a partial search for a UNIVER supplier/trading name from Search for a supplier by entering a supplier / trading name Finance One. Two scenarios will Multiple Supplier / Trading Name's found. Please select from the dropdown occur. a) A drop-down box listing ---*Select--*- (3a) all possible matches will Supplier / Trading Name be displayed; or An alert message will appear if there is no match in Finance Search for a supplier by entering a supplier / trading name 3b One No vendor details found in Finance One, please complete the fields as the supplier is a new vendor 4. Vendor Code - enter an existing Vendor Code 👍 vendor code if known with no hyphen. If the code entered is either incorrect or not found in Enter an existing vendor in Finance One

Finance One, an alert message will

appear.

#### Step 2b: Vendor Details - New Vendor Supplier / Trading Name \* If you received no match in Finance XCV One from the details entered, the **ABN Entity Name** request will be treated as a new 2 vendor. The fields displayed on the Address 1 \* right-hand side must be completed Enter a physical address for the beneficiary. Address cannot be a PO Box 1. Enter the supplier details as per Address 2 the quotation / invoice submitted 2. ABN Entity Name will perform Address 3 two different functions: Suburb / City \* a) If the vendor is an existing vendor, the field will return a value from Finance One State Post Code / Zip Code b) If the vendor is a new vendor. the ABN will be validated from Country the ABN lookup website to return additional information for the vendor record. Email\* Note: Addresses cannot be PO boxes. Contact Telephone No \* Enter a contact number in the format as NNNNNNNNN **Step 3: Bank Account Details** This section relates to the bank account details associated to the vendor. If **Yes** is selected, a domestic (AUD) bank account is to be entered. **Bank Account Details** Does the vendor have an Australian (AUD) bank account in Australia? \* If **No** is selected, an Overseas bank • Yes No account and currency is to be entered. a) Domestic bank account fields are displayed for completion - enter the: Payee Name on the Bank Account, BSB and Account Number.

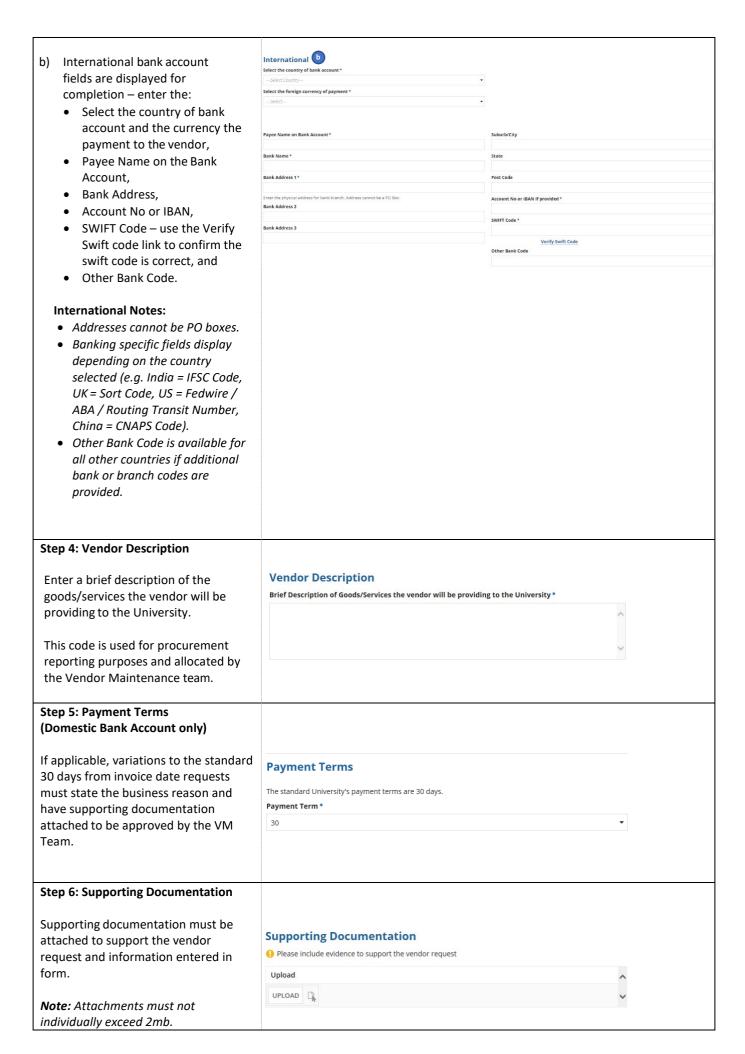

## **Step 7: Comments** Allows for commentary to be made between Appian process participants. Comments If applicable, enter comment intended for the next subsequent process participant. Comments will not go into Finance One. **Step 8: Action Buttons Submit Request** – submits the request SUBMIT REQUEST to Vendor Maintenance to perform a vendor check and confirm the vendor request. DISCARD REQUEST Discard Request – discards the request in Appian.

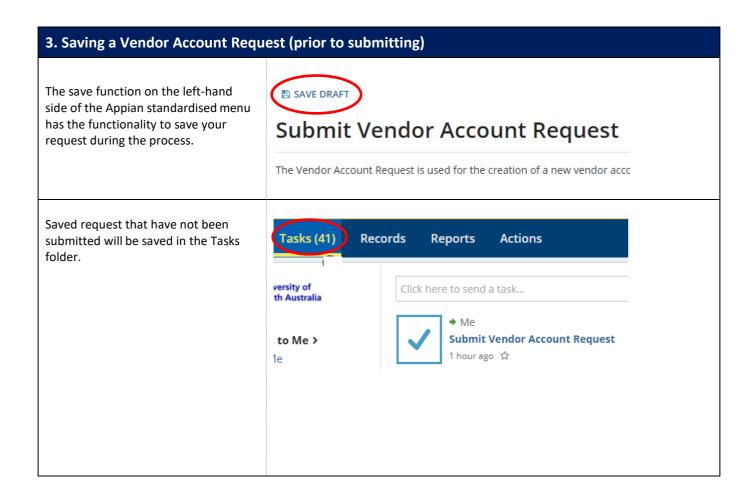

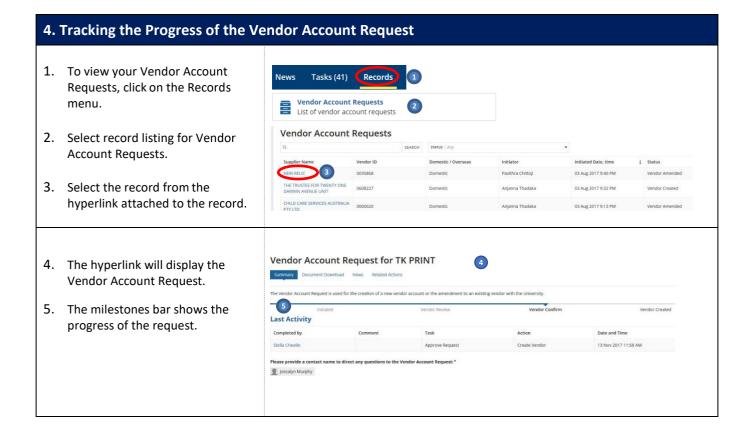

### 5. List of Email Generated during Vendor Request Process

- 1. Initiator 'Submit Request' email to Vendor Maintenance Team (VM Team) to process the request.
- 2. VM Team 'Return to initiator' notification email will be sent to the Initiator.
- 3. VM Team 'Send for Vendor Approval' notification email will be sent to the AR Team to review any amendments by the VM Team.
- 4. AR/VM Teams 'Create Vendor' action selected notification email will be sent to the Initiator.
- 5. AR/VM Teams 'Update Vendor' action selected notification email will be sent to the Initiator.
- 6. AR Team 'Return to the VM Team' notification email will be sent to the VM Team.
- 7. If AR/VM Teams Clicks on 'Export to Finance One' a notification email will be sent to the Initiator.